# PoinTrade Pro Automatic Order Execution Simulation Demo Manual

(This Demo manual is for simulation of Automatic Order Execution not using a brokerage's account.)

- 1. Installation of Programs
- 2. PoinTrade Pro: Setting Symbols and Strategies
- 3. Automatic Order Execution Simulation
  - (1) Setting Infrastructure
  - (2) Setting 'User Preference'
  - (3) Edit Account Group / Strategy Management
  - (4) Automatic Order Execution Processing Status
  - (5) Automatic Order Execution Using Strategies Applied by Easy Editor

# 1. Installation of Programs

Connect to the internet.

Access www.finetechtrading.com, and click 'products' in the left column.

# Or access

http://www.finetechtrading.com/E0301\_products\_platforms\_overview.php?webpageID=5&webmainID=3.

Click 'Try the Demo' icon.

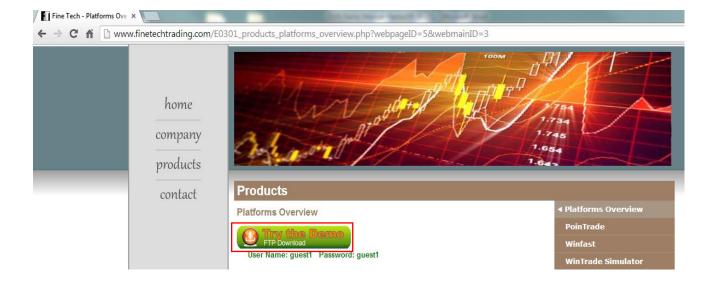

(1) Installation of PoinTrade Pro: Install PoinTradePROInstaller v1.52.23.ENG.exe.

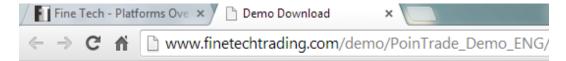

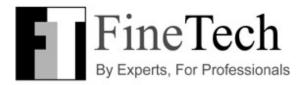

# Demo PoinTrade (English)

- PoinTradePROInstaller v1.52.23.ENG.exe
- Setup PoinTrade Auto ENG 20130806.exe
- Setup PoinTrade Quote ENG 20130806.exe

Once the installation of PoinTrade Pro file is completed, the PoinTrade Pro's icon will appear on your desktop.

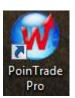

- 2 Install <u>Setup PoinTrade Auto ENG 20130806.exe</u>. This file is composed of PoinTrade Quote, PoinTrade Simulator, and PoinTrade Auto, and connects to the PoinTrade Pro server.
- ③ Install <u>Setup\_PoinTrade\_Quote\_ENG\_20130806.exe</u>. This file is PoinTrade Quote program which will provide market prices data in real time to PoinTrade Simulator and PoinTrade Auto.

Once you finish installing all the programs, three icons of PoinTrade Quote, PoinTrade Simulator, and PoinTrade Auto will appear on your desktop.

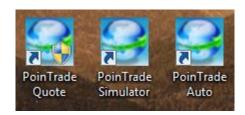

# 2. PoinTrade Pro (Algorithmic Trading Program)

# (1) Running PoinTrade Pro

- 1 Right click on the PoinTrade Pro icon, then 'Run as administrator' to execute algorithmic trading.
- 2 Enter the given ID and password. (ID and Password will be given separately.)
- 3 Click "Connect".

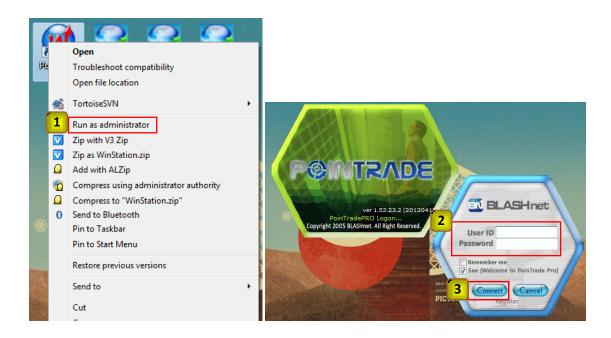

# (2) Setting a Contract's Symbol

- 1 Click 'Chart Analysis' on the Tools shortcut bar.
- 2 Click 'Search' on the Format Symbol window.
- 3 Select Commodity or Exchange on the top right box on the Select Symbol window and select a category.
- 4) Select a symbol and click 'OK' ((5)).
- 6 Select a 'Period/Data Range' and click 'Apply' (7).

(In this Demo manual, we will choose Commodity and CME Futures ( $\mathfrak{3}$ ), AD13Z ( $\mathfrak{4}$ ), and 1 Tick - 1 Day ( $\mathfrak{6}$ ).

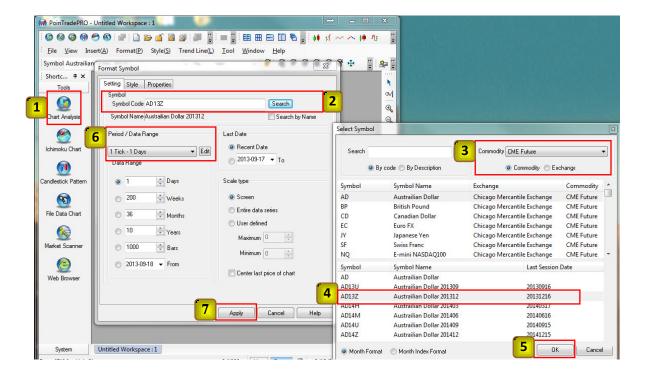

#### (3) Setting a Strategy

- Right click on the drawn chart and select 'Insert Strategy.' Or, click 'Insert (A)' at the top Menu bar and click 'Strategy'.
- ② Select a strategy on Smart Composer then click 'Apply' (③). (In this Demo manual, we will select MACD Cross LS. )
- 4 Click 'Apply' on Format Strategy. Now the program will start to apply the strategy and generate sell/buy signals.

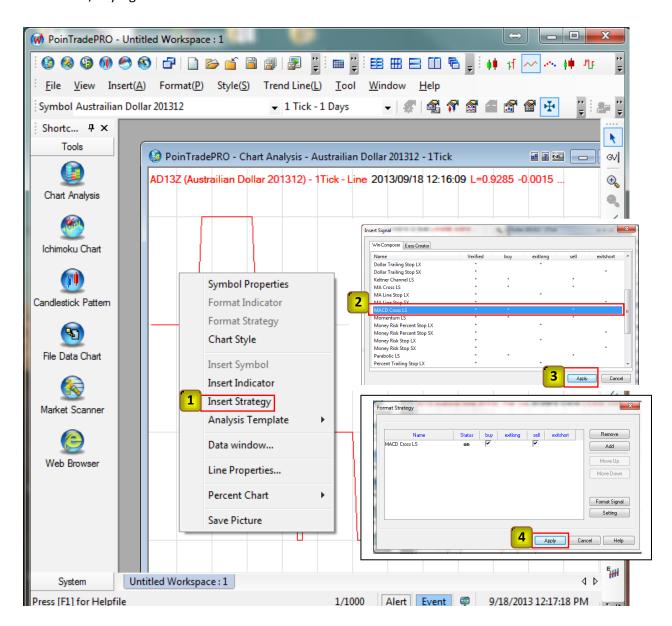

#### 3. Automatic Order Execution Simulation

Run the three programs for Automatic Order Execution Simulation. Make sure that you run the programs A) PoinTrade Quote, B) PoinTrade Simulator, and C) PoinTrade Auto in order.

#### (1) Setting Infrastructure

# 1) PoinTrade Quote (Providing market prices data in real time program)

- (1) Right click on the 'PoinTrade Quote' icon, then click 'Run as administrator'.
- 2 Enter an ID and a Password for 'PoinTrade Quote' program on the initial window to access PoinTrade Quote, then click 'Connect' (3). (If your computer is running on Windows XP, you can just click 'Connect'.)

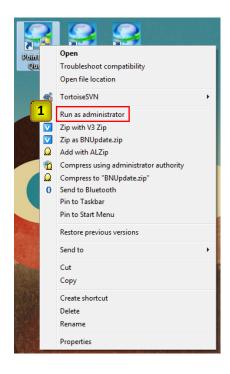

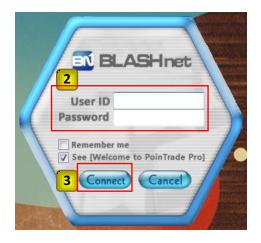

#### 1) PoinTrade Quote (continued)

Once you enter the given ID and Password, a window for providing market prices data in real time will appear as shown below.

- (1) Click 'Insert Symbol' on the right column.
- 2 Pick the same symbol you selected in PoinTrade Pro. (In this manual, we will pick AD13Z that we selected in PoinTrade Pro.)
- 3 Click "OK".

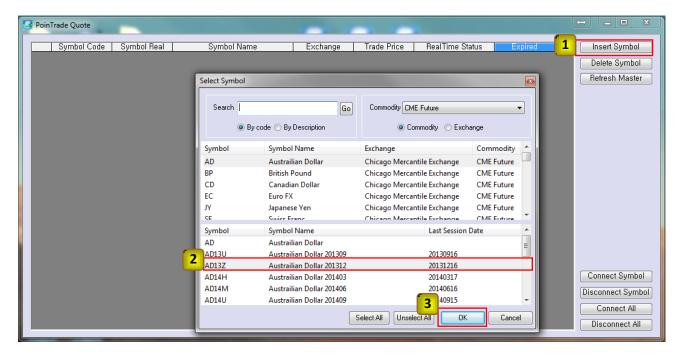

Then the chart will show that the symbol is 'Connected'.

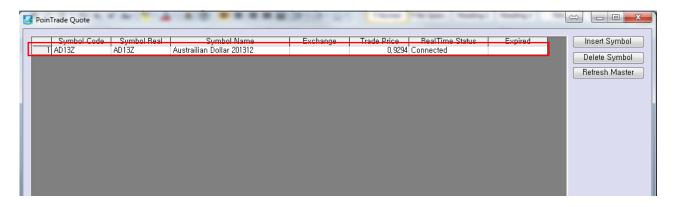

#### 2) PoinTrade Simulator (Simulation Program)

- (1) Right click on the 'PointTrade Simulator' icon, then click 'Run as administrator'.
- ② Once the program starts to run, a window will pop up to show two messages as below, "Not connected to PoinTrade Quote, Not connected to PoinTrade Auto".
- 3 The messages will immediately change to "Connected to PoinTrade Quote, Not connected to PoinTrade Auto" because you only connected 'PoinTrade Quote' at this time but not 'PoinTrade Auto'.

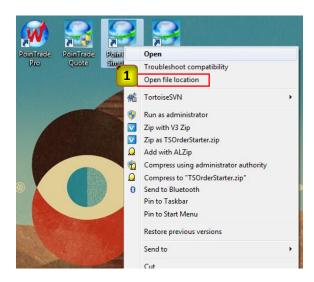

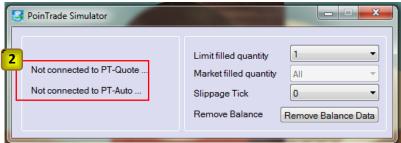

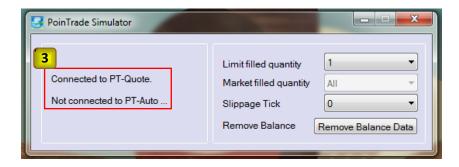

# 3) PoinTrade Auto (Automatic Order Execution Program)

1 Right click on the 'PoinTrade Auto' icon, then click 'Run as administration'.

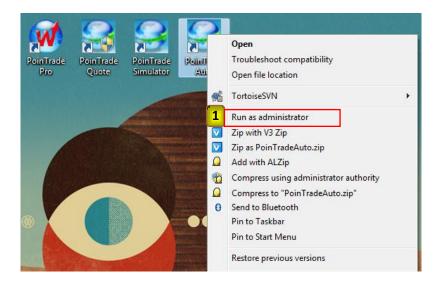

- 2 Once the program starts to run, three accounts for simulation will appear.
- 3 Click "OK" to enter the PoinTrade Auto program.

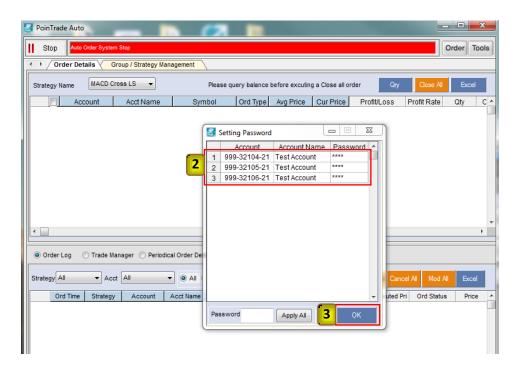

# (2) Setting 'User Preference'

You need to set up 'User Preference' to connect signals to PoinTrade Auto.

- ① Click 'Tools' on the top right corner of the 'PoinTrade Auto's window.
- (2) Click 'User Preference'.
- (3) Click 'Signal Setting' on the bottom left.
- 4 Make sure the input signal is checked as 'PointTrade Pro Signal'. (PoinTrade Auto is available to receive TS signal (TradeStation® Signal), MC Signal (MultiCharts® Signal), PoinTrade Pro Signal, or Excel® Signal.
- 5 Click 'Apply'.

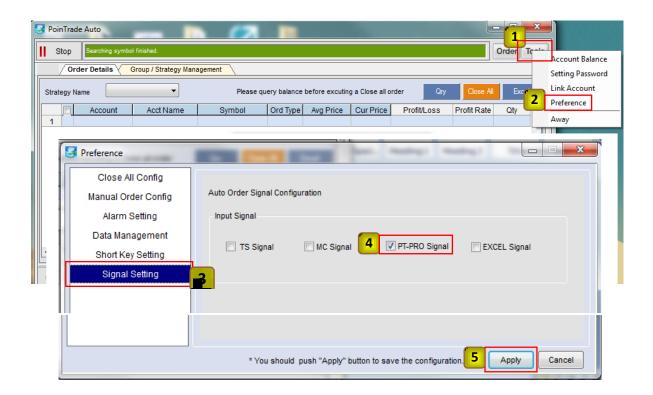

#### (3) Account Group / Strategy Management

#### 1) Group Edit

- 1 You can edit 'Account Group' only under 'Stop', so make sure the button is checked as 'Stop'.
- ② Click 'Acct. Group / Strategy Mgt.' at the top. ('Acct.' stands for Account and 'Mgt.' stands for Management.)
- 3 Click 'Group Edit'. When a user with several accounts wants to make a separate automatic order execution group, the user may use this option. (In this Demo manual, we will make 'Group 1', then include two accounts in Group 1.)
- 4 Click 'Add Group', enter a group name (5), check the number on 'Multiply (Default)' (6), then click 'OK' (7). ('Multiply' means an order multiplier. You may decide the number of order multiplier per a signal generated in PoinTrade Pro. Number 1 is saved as Default.

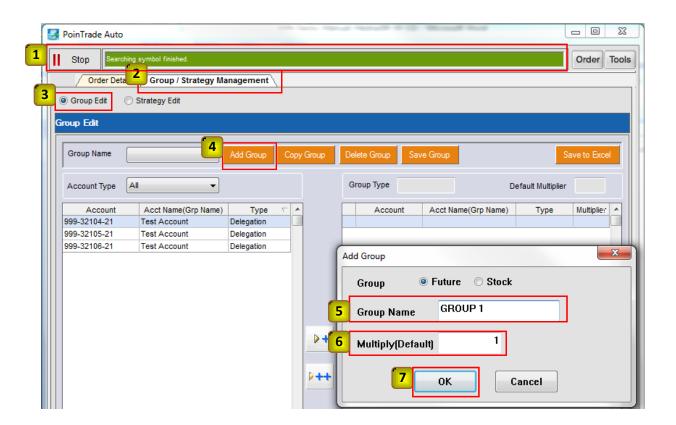

#### 2) Including Accounts

- (1) 'Group 1' has been added. To include an account in Group 1, select Group 1.
- (2) Click an account, then click (3) to move to the right column (4).
- (In this Demo manual, we will include two accounts (999-32104-21 and 999-32105-21) in Group 1. (You may also delete an account by clicking 'Delete' on the bottom right or copy an account to another group.)

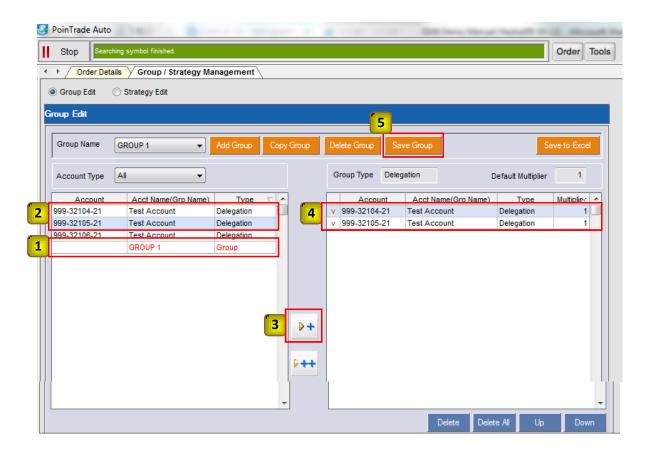

#### 3) Strategy Edit

- Click 'Acct. Group / Strategy Mgt.'
- ② Click 'Strategy Edit'. You can select a strategy and order contracts that you want to apply to an automatic order execution here.
- (3) Click 'Add Strategy' on the bottom left.
- 4 Enter the same strategy's name that you applied in PoinTrade Pro, then click 'Add' (⑤). (In this Demo manual, because we selected MACD Cross LS in PoinTrade Pro, enter MACD Cross LS. )

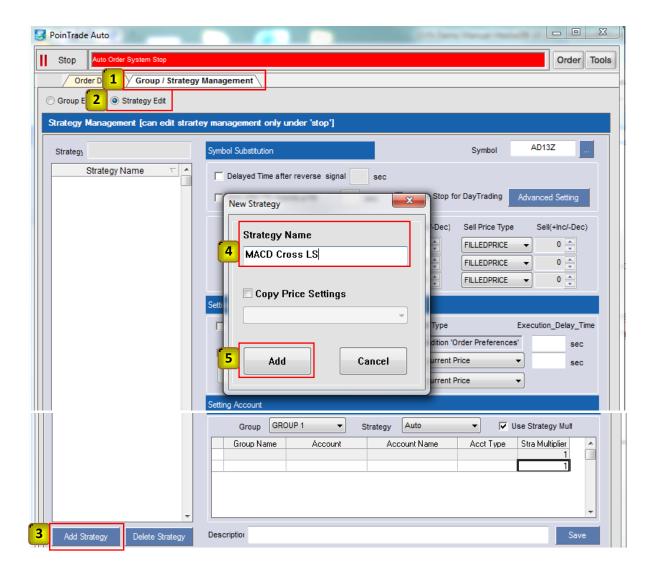

#### 4) Setting a Contract's Symbol

- 1 Click 'Symbol' on the top right.
- (2) Click the same symbol you selected in PoinTrade Pro.
- ③ In this Demo manual, once you decide a symbol, we will keep moving forward, leaving various order methods, such as Order Type, Buy/Sell Price Type, slippage (PoinTrade Simulator), etc, as they are set.

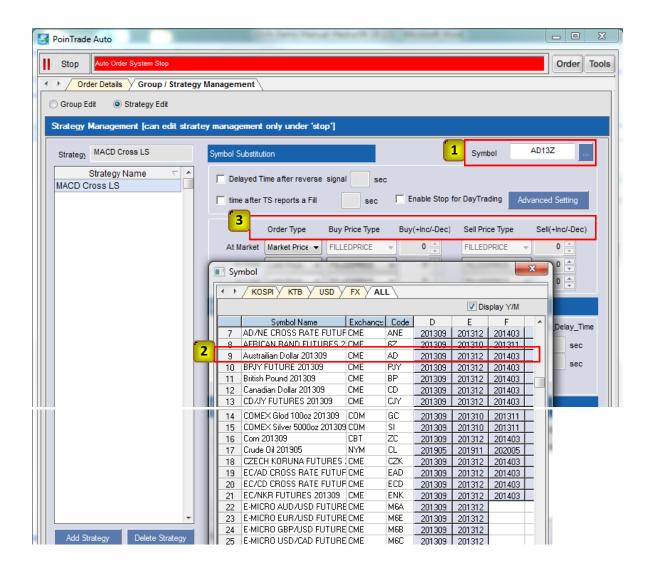

#### 5) Setting Account

- ① Click 'Group 1' on the 'Group' button in the middle. Although there are three types of strategies, Auto, Semi Auto, and Hold, simply select 'Auto' because we are testing an automatic order execution.
- 2 The 'Acct. Multiplier' shows 1 because it has been decided as Default as we set up Group 1. Therefore all account multipliers are set as 1.
- ③ If you want to make a different account multiplier, click 'Use Strategy Mult.'. The title will change from 'Acct. Multiplier' to 'Stra. Multiplier', and you can use a different multiplier for each account. (In this Demo manual, we will click 'Use Strategy Mult', then change 'Stra. Multiplier' from 1 to 2 for the account, 999-32104-21. 'Stra.' stands for strategy.)

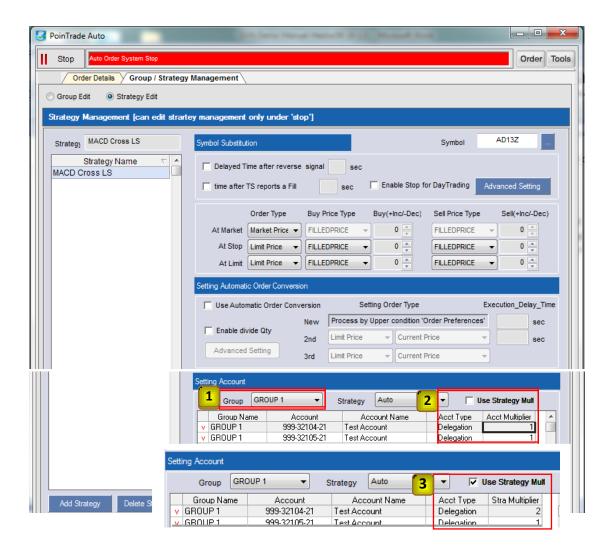

#### 5) Setting Account (continued)

- 4 You can make a simple note of up to 50 characters in English or up to 25 characters in Japanese on the bottom, then click 'Save'.
- (5) A window will appear showing "Symbol Management Caution". Click 'OK' to complete setting a strategy.

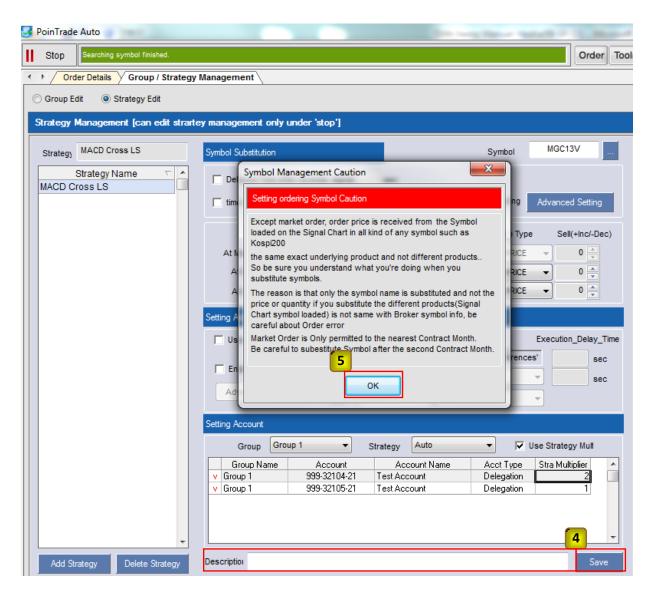

# (4) Order Details - Automatic Order Execution Processing Status

- (1) Click 'Order Details' on the top.
- ② Click 'Strategy Name', then match the strategy to the one you chose at PoinTrade Pro.

  (Please be careful with spelling and spacing as you enter the name to make it the same as the strategy name in 'PoinTrade Pro'. If the name does not match, the automatic order execution will not process.)
- ③ Click 'Stop' to convert to 'Start'. You can see simulated results of automatic order execution depending on buy/sell signals generated in PoinTrade Pro.
- 4 When you click the 'Start' button again, it will convert to 'Stop'.
- (5) If you click 'Strategy Info' on the middle bar, then 'Qry', you can see the strategy that is currently connected to PoinTrade Pro. You can see strategy multipliers applied differently, 2 for 999-32104-21 and 1 for 999-32105-21, on the "Strategy Multi" column.

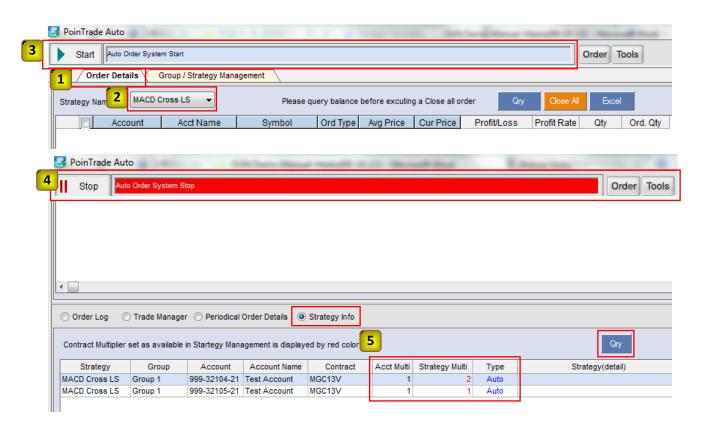

#### (4) Order Details (continued)

Whenever a signal is generated in PoinTrade Pro(1), you can see its simulated results through automatic order execution in PoinTrade Auto (2).

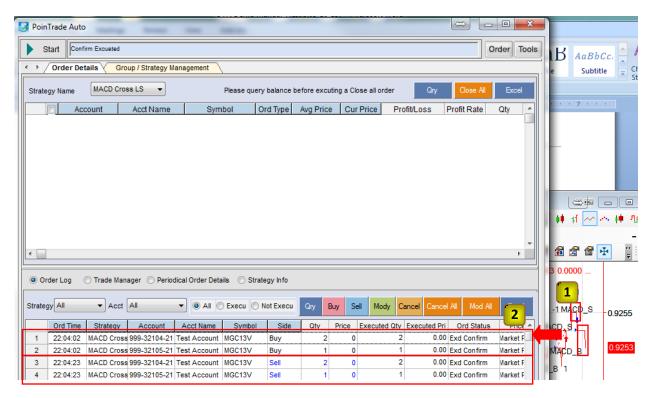

As you can see, once PoinTrade Auto starts to run, a symbol connected to PoinTrade Quote will be registered in PoinTrade Auto and the program will start to provide its market prices data in real time (1). You can see its processing status connected to PoinTrade Quote and PoinTrade Auto in PoinTrade Simulator (2).

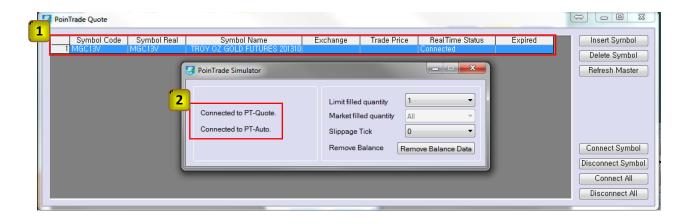

#### (5) Automatic Order Execution using a strategy applied by 'Easy Editor'

Easy Editor is a good tool that users can customize their own strategies.

#### 1) Setting 'Easy Editor'

Draw a chart after setting a symbol in PoinTrade Pro. (In this Demo manual, we will use 1 Tick - 1 Day data of Australian Dollar, AD13Z.

- (1) Click 'Easy Editor' on Tool in the Menu.
- 2 To make a new strategy, click 'New'.
- ③ Enter a strategy name. (In this Demo manual, we will enter 'EASY TEST 1' for the strategy name.)

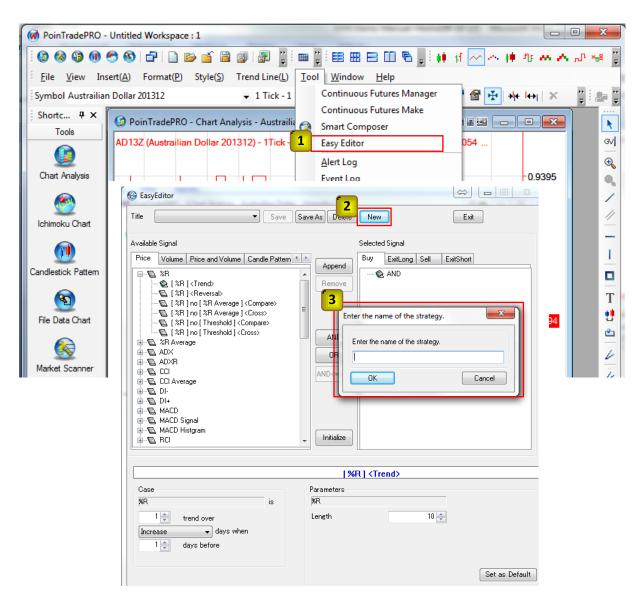

#### 1) Setting 'Easy Editor' (continued)

Apply strategies using available signals.

- 1 In this Demo manual, we will choose '[%R] <Trend>' for a Buy signal, then click 'Append' (2).
- ③ We will also choose '[%R] <Trend>' for a Sell signal, then click 'Append' (④).
- ⑤ Once you click 'Save', these signals will be saved with a message "Saved successfully" (⑥). Close the 'Easy Editor' window.

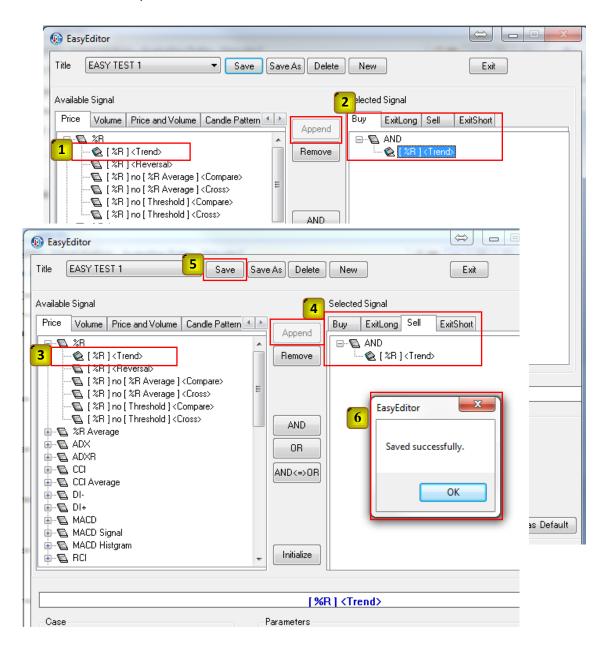

#### 1) Setting 'Easy Editor' (continued)

Return to the chart to add your strategies.

- 1 Click 'Insert(A)' in the Menu bar, then click 'Strategy'.
- 2 Click 'Easy Creator'.
- Select 'EASY TEST 1' and click 'Apply' (4).
- 5 Click 'Apply' on the 'Format Strategy' window.

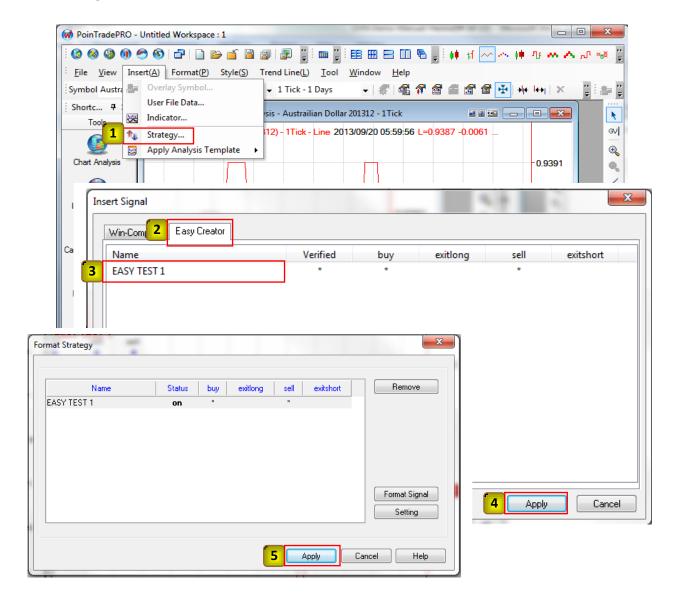

#### 2) Group Edit (See page 12)

In this Demo manual, we will add a new group, include an account in this group, and add a new strategy.

- ① Click the 'Start' button, to 'Stop' to edit 'Group' on PoinTrade Auto, then 'Group Edit' on the 'Acct. Group/Strategy Mgt.' tap.
- ② Click 'Add Group'.
- 3 Enter a group name, then click 'OK'. (In this Demo, we will make a new group, 'GROUPEASY'.)
- 4 Click an account, then click to include in the group. (We will choose the account, 999-32106-21, to include in 'GROUPEASY'.)
  - 5 Click 'Save Group'.

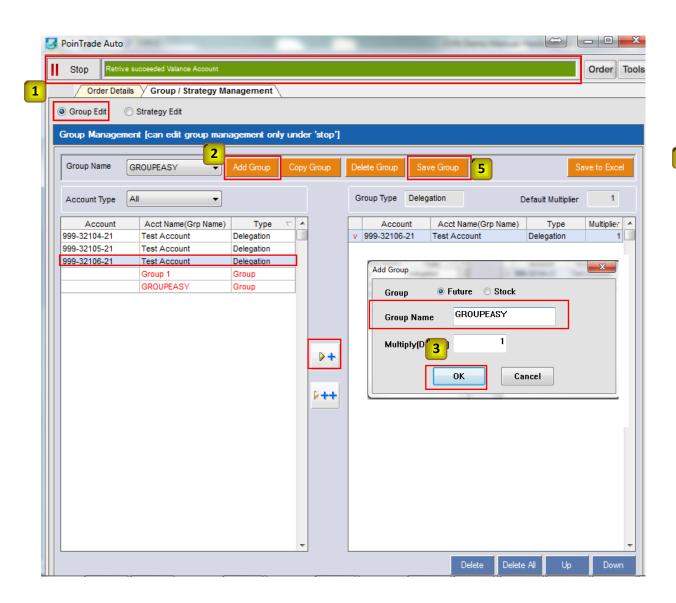

# 3) Strategy Edit (See page 14)

- ① Click 'Strategy Edit', then 'Add Strategy' on the bottom left.
- 2 Enter 'EASY TEST 1' that we created on 'Easy Editor', then click 'Add'.

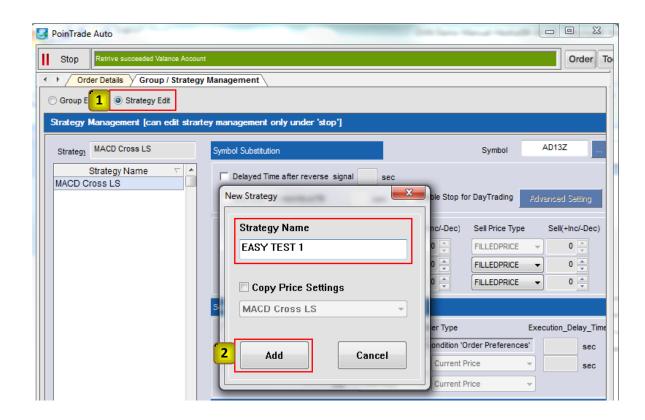

#### 3) Strategy Edit (continued)

- 1 Click 'Symbol' on the top right.
- (2) Match the symbol's name to the one you selected in 'Easy Editor'. We will only set up a group to apply a strategy and a symbol without changing other options. (In this Demo manual, we will select AD13Z.)
- (3) Click 'GROUPEASY' on the 'Group' bar in the middle to test Easy Editor.
- (4) We will choose 1 for 'Account Multiplier' without using 'Strategy Multiplier'.
- (5) When you click 'Save', "Symbol Management Caution" will appear. Click 'OK'.

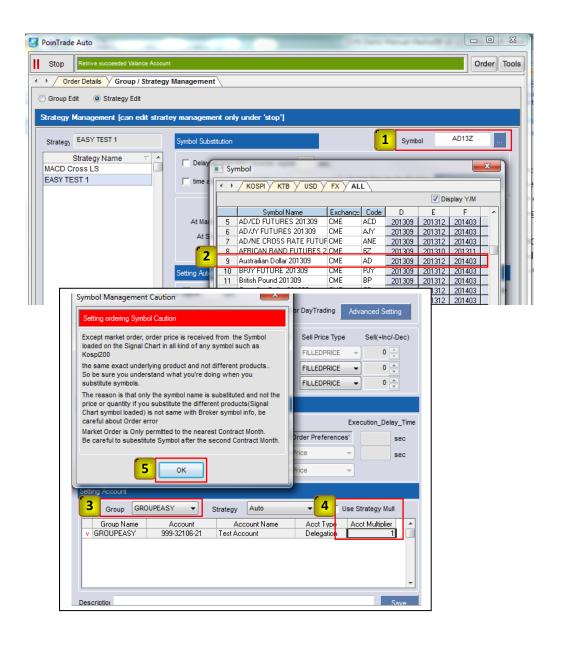

# 4) Order Details -Simulated Automatic Order Execution using 'Easy Editor'

- (1) Click 'Order Details'.
- 2) Match the strategy's name. We will select 'EASY TEST 1'.
- 3 Match the account. We will select '999-32106-21'.
- 4) Click the 'Stop' button to change to 'Start'.
- (5) You can see the simulated results of automatic order executions depending on Buy/Sell signals generated by 'Easy Editor'.

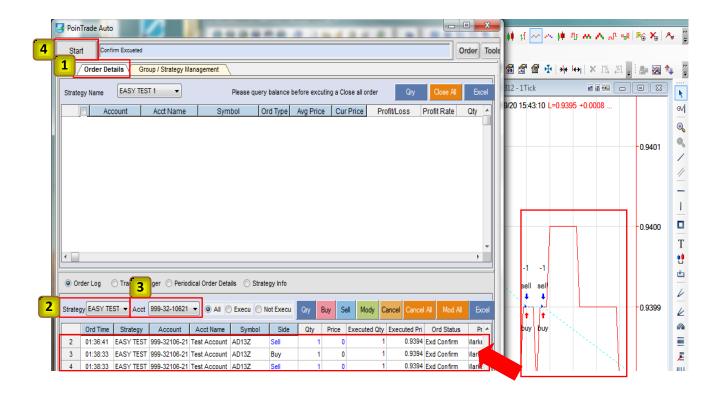

If you have further questions, please contact the Customer Support at <a href="mailto:info@ifinetech.net">info@ifinetech.net</a> or call John Dempsey at 312) 593-7650.

Thank you.